1

# **Welcome to KnowYourPeople!**

By this point, you would have received an account activation email from KYP. This is great news as you can now quickly get started and set yourself up as a user in KYP and be able to complete any requested applications.

Once you have selected the activation link within the email, you will have to do the following:

**Step 1: Enter your username - the email address that was specified in the activation email (the email address that received the activation email)**

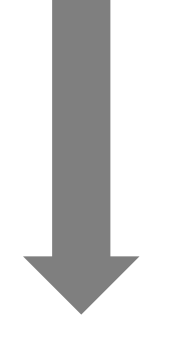

**Step 2:** Enter a password that you would like to use to log in to KnowYourPeople

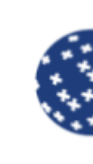

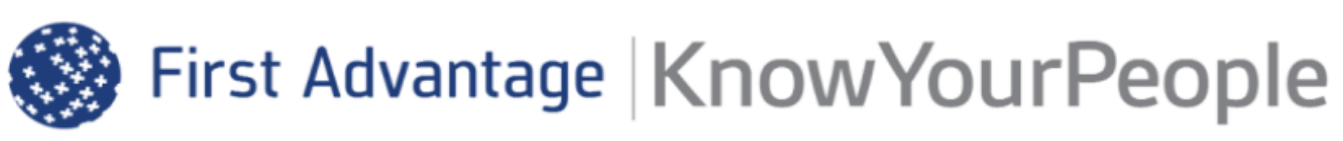

### User Login

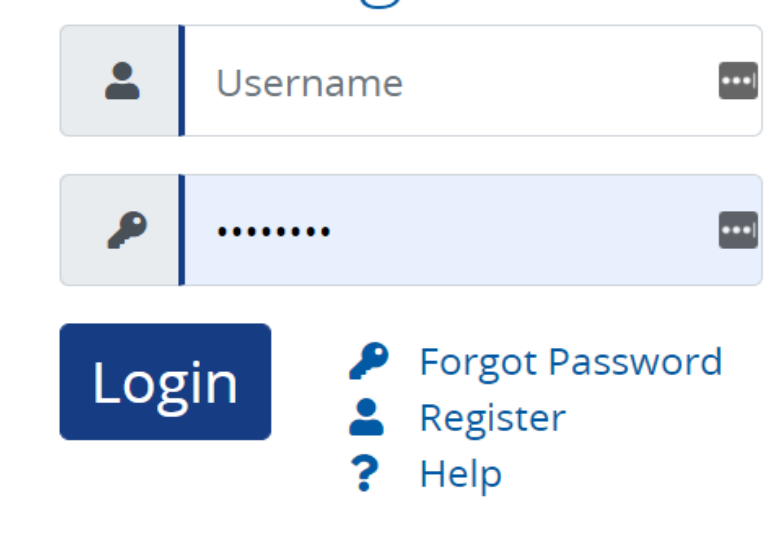

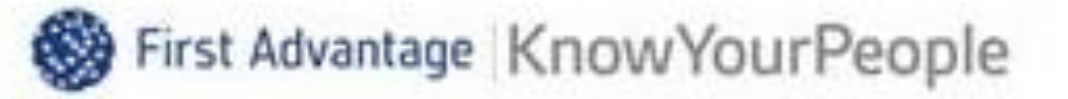

## Create Your Password

Carefully enter your new password using the form below.

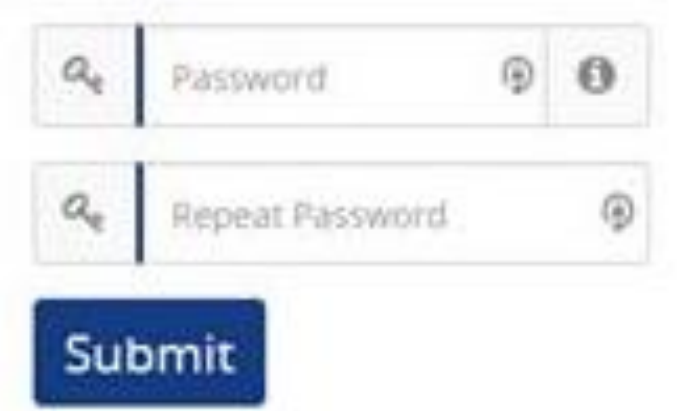

You are able to view the Password criteria set here

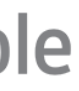

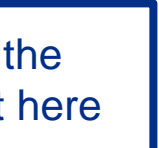

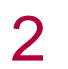

# **Once you are logged in…**

When you are all set up and logged in, you will be navigated to your KnowYourPeople dashboard. This is where you will be able to view any active or submitted applications you have.

First Advantage | Know Your People

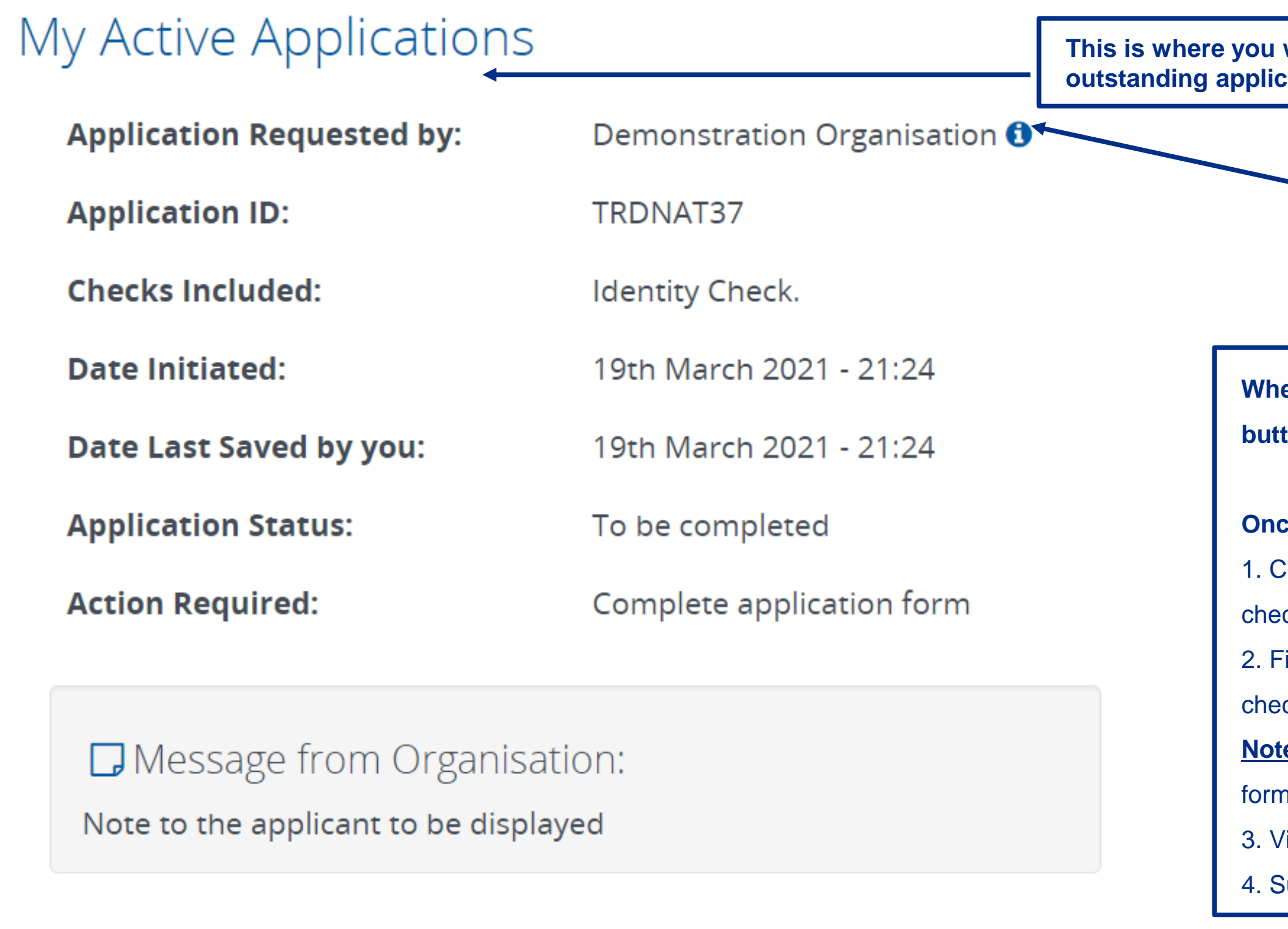

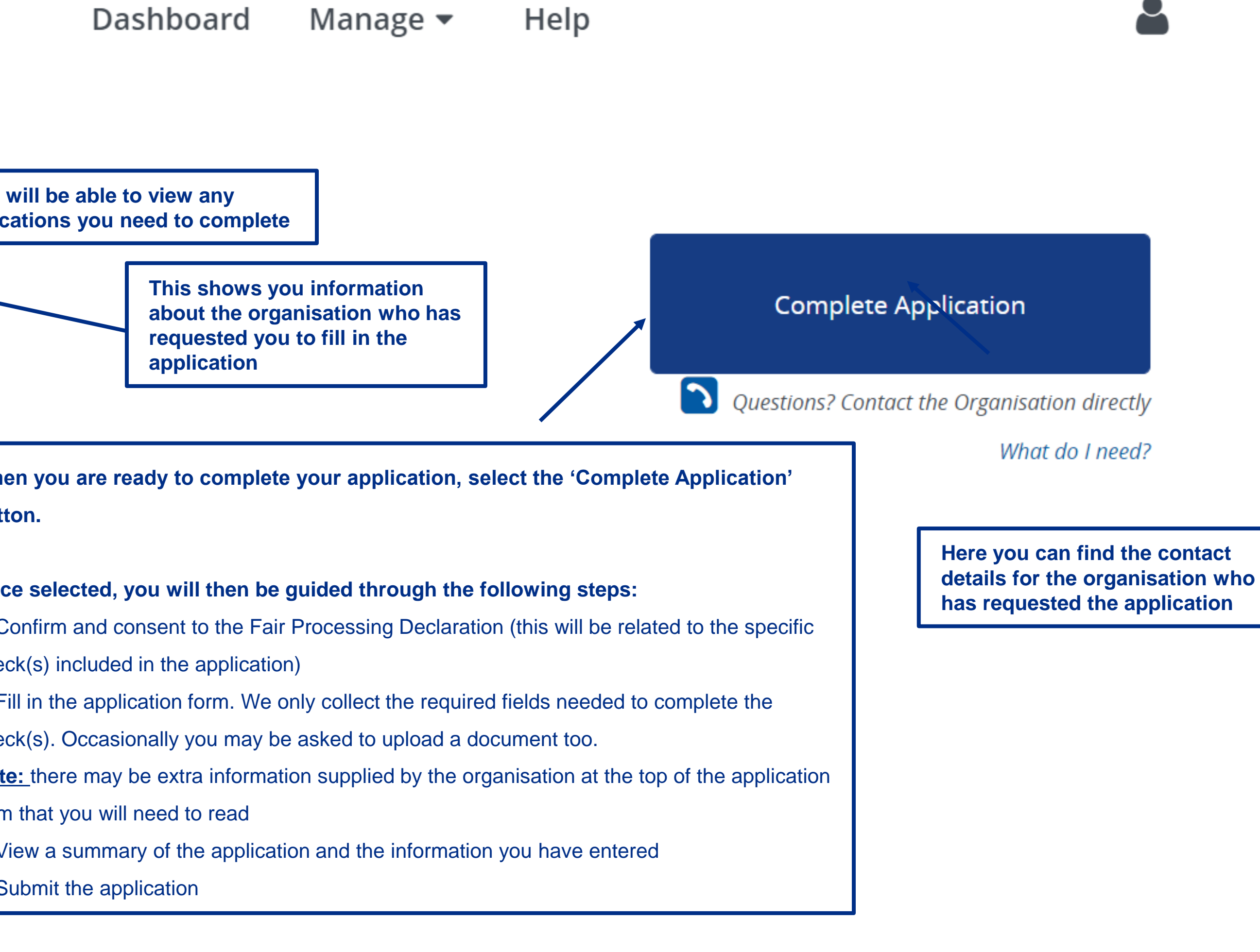

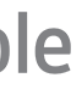

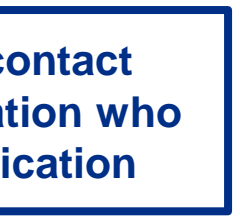

## **Need more information?**

If you want to find out any more information in detail, you can refer to FAQs pages when you select the Help tab at the top of the page. (Please bear in mind, you have to be logged in to access the FAQs.

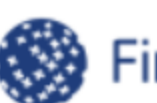

First Advantage | Know Your People

## My Active Applications

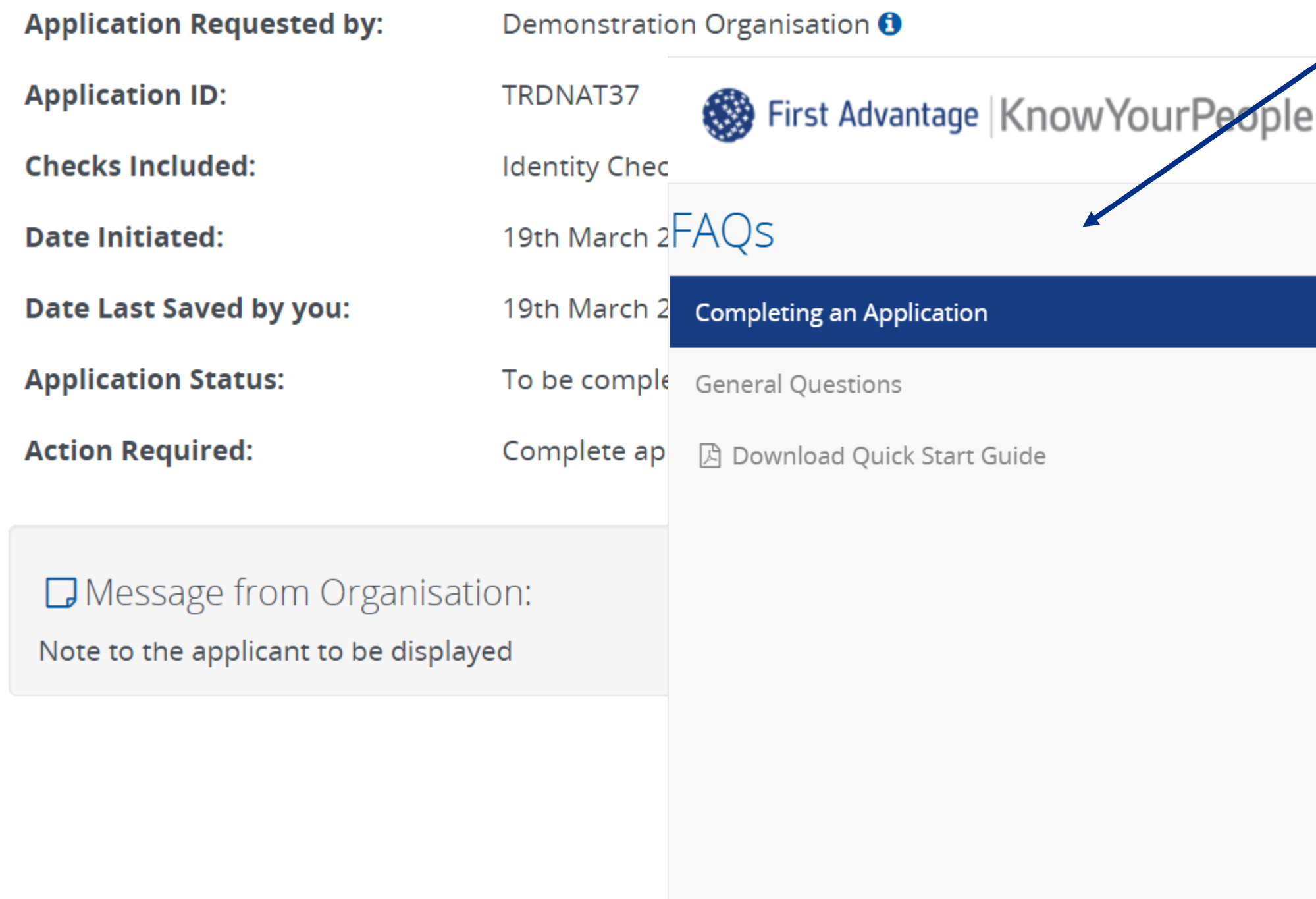

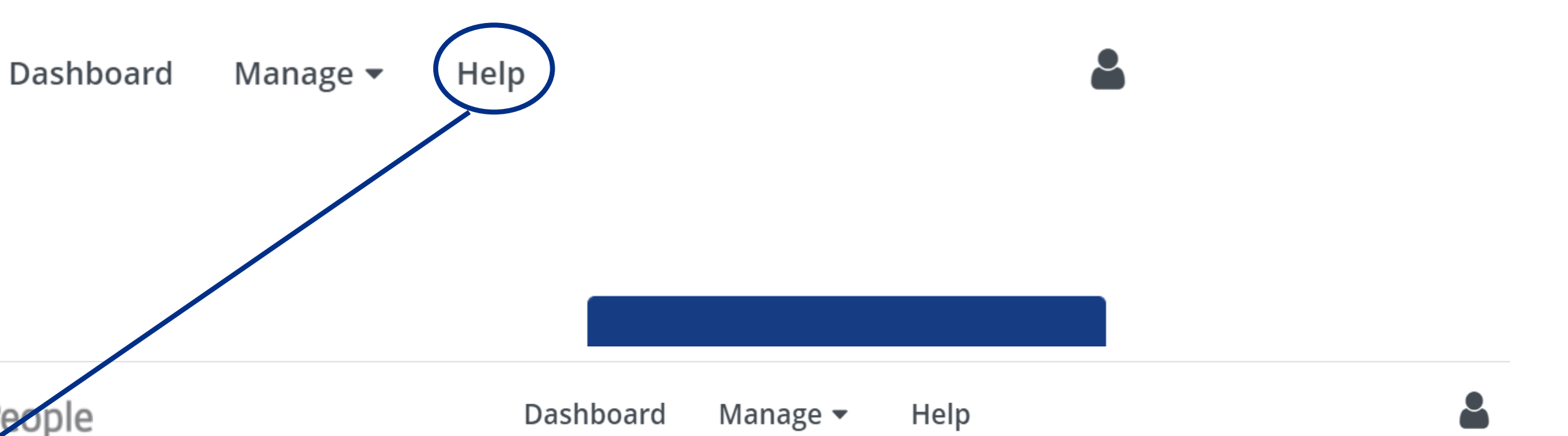

## Completing an Application

### • My full name is made up of several names, how should I enter this information?

If the application form you are completing will be used to carry out a Driving Licence or Basic Criminal Record Check it is important when entering your name details that the information you enter matches what is on your Driving Licence Photo card.

Please enter only one name in the First Name field, if you first name is hyphenated e.g., Lydia-Rose please include the hyphen.

If you have a middle name, enter this in the Middle Name field. Only one name, unless hyphenated should be entered per Middle Name field. If you have more than one Middle Name click 'Add another middle name' and an additional Middle Name field will appear.

If you clicked this button by mistake, simply click the 'minus' button on the right-hand side of the field to remove it.

Only one name, unless hyphenated should be entered in the surname field.

#### **Q** How do I enter a non-UK address?

If you have lived outside of the UK during the period of address history we are asking you to cover, you must still provide this information. Click 'Address outside of the UK?' located under the Postcode field. This will open another section of the

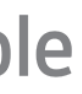

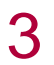